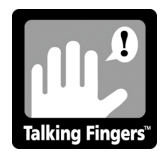

## **QUICK REFERENCE GUIDE FOR WORDY QWERTY**

If your computer does not have Quicktime 6.0 or higher, install it from the folder "Quicktime Installers".

To install Wordy Qwerty, click on "WQ installer" (check specific installation instructions, page 1 of the Software Guide). Follow the directions as they appear on the screen. All necessary files for Wordy Qwerty will be transferred to your hard drive. When installation is finished, you can eject the CD.

After Sign-in, the program will keep track of your progress and take you through the sequence of 20 lessons. If you stop and open the program again later, click on your name at sign–in and you will be taken directly to the activity you last played.

## **FOR A QUICK OVERVIEW OF THE PRODUCT:**

- 1. Sign in and play Lesson 1, all 6 activities. When you are returned to the Main Screen, click NEXT to see Midi build the first part of his music machine.
- 2. Then enter again and sign in as TEACHER and follow the directions below for REPLAY to play any activity. We suggest you click REPLAY, then click LESSON 20, then click the topmost monitor on the right side of the screen to see the grand finale of Midi's *Music of the Spheres!* If you want to hear several of the JingleSpell Songs, click REPLAY, then ANY LESSON NUMBER, then the Karaoke Activity monitor (second from the bottom on the left side of the screen).

If you want to REPLAY any activity immediately after playing, click REPLAY. If you are at the Main Screen and want to REPLAY any activity you have played before, click REPLAY, then click on the NUMBER of the lesson you want to play, then click on the ACTIVITY. (Monitors on left side of Main Screen).

If you want to PLAY ANY ACTIVITY, sign in as TEACHER. Then click REPLAY. Click on the NUMBER of the lesson you want to play, then click on the ACTIVITY. In this mode, after you play the activity, you can click on NEXT and proceed through the remaining activities to the end of the lesson. You can also see any part of Midi's Music Machine by clicking REPLAY, LESSON NUMBER, then any monitor on the right side of the Main Screen.

If you want your class to play a specific lesson, have them sign-in as TEACHER and click REPLAY and the NUMBER of the lesson. Click on the PATTERN Activity monitor at the bottom left-hand side of the screen. Students can proceed through the entire lesson, by clicking on NEXT after they finish the PATTERN activity.